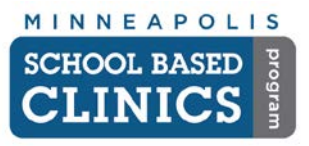

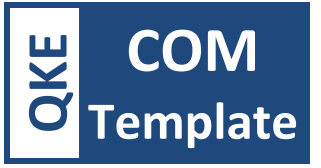

**Purpose:** This guide will help you use the SBC Communication & Pickup Template.

**Goal:** Provide a quick way to document an encounter that is not a traditional visit/appointment.

# **I. Using the Template**

This template should be used for any communication or contact outside of a clinic visit (i.e. consult with school staff, communication with a parent, condom distribution, emails, refill requests, lab results).

- A. Open the Patient's chart.
- B. Click on the *History* button on the EHR toolbar.
- C. Click on the *New* button to create an encounter.

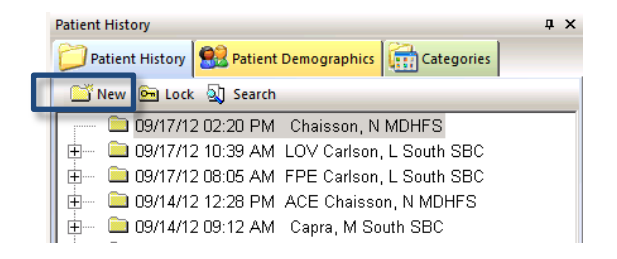

## **D. Create Remark**

1. Right-click on the encounter and select *Encounter Description/Remark*

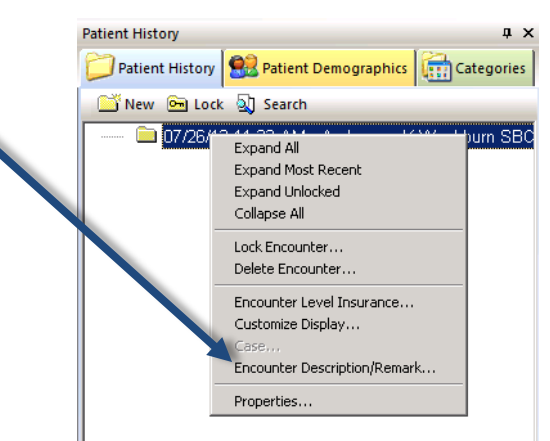

2. Depending on the type of contact, enter one of the following codes:

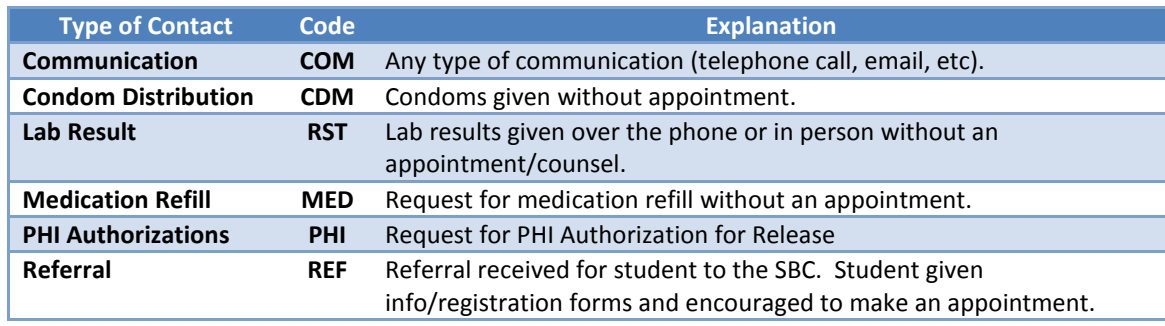

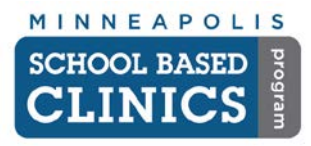

# **NextGen How-to Quickie SBC Communication & Pickup Template**

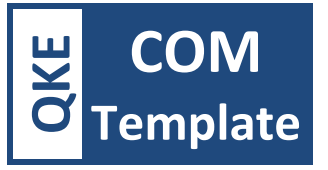

# **E. Open the SBC Communication & Pickup Template**

- 1. Click on the *Template* button either at the bottom of the *Patient History* window or on the EHR toolbar.
- 2. Choose *SBC Communication & Pickup* from the *Select Template* window

## **F. Review Patient Info**

- 1. Review Patient Alerts
- 2. Open the OBGYN Synopsys. *if applicable*
- 3. *Patient Contact Info* button: Use if calling the patient or parent to get contact info.
- 4. *View Scheduled Appointments* button: To see patient's appointments
- 5. *Telephone Call Summary* button: View all instances where a provider has used the template for the patient (not just telephone calls).

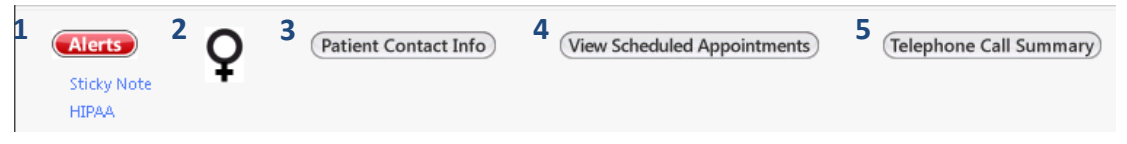

#### **G. Communication**

1. Click on any of the blue links that apply to the encounter and complete the information.

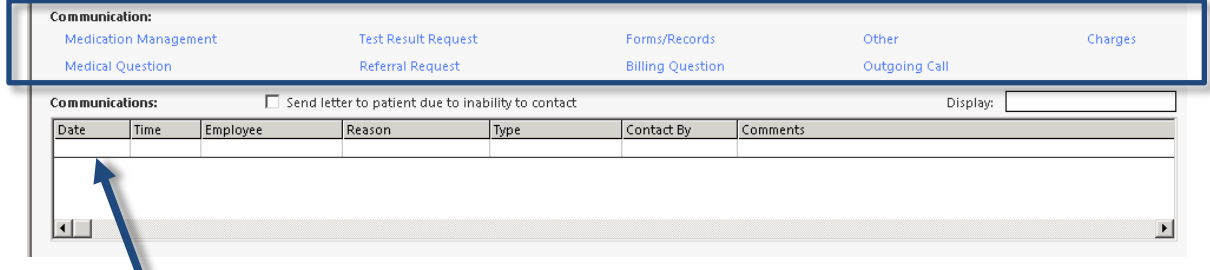

2. The communications you complete for this encounter will show in the white field.

*Hint:* PHI Authorization for Release is under the *Forms/Records* link.

# **H. Provider Communications**

Click on this button to log what was communicated with whom. Failed attempts can also be logged here (i.e. no answer, left voicemail, emailed but never heard back, etc).

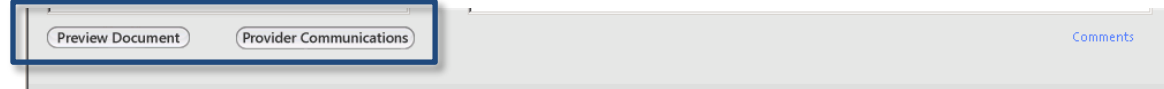

#### **I. Preview Document**

Click this button when you're done with the template. **This is considered your chart note**.

- **J. Go to the** *Superbill* and enter the CPT codes that apply to the contact. *See EHR How-Guide 3*
- **K. Click on the** *Save* **button on the EHR toolbar.**
- **L. Click on** *File* **and select** *Close Patient*

**Congrats! You are now done with this How-to Quickie!**

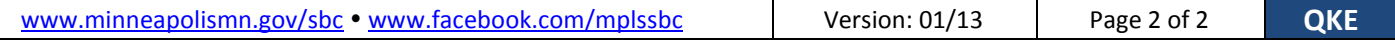